# **myPhonak Junior 1.3**

**Instrucciones de uso**

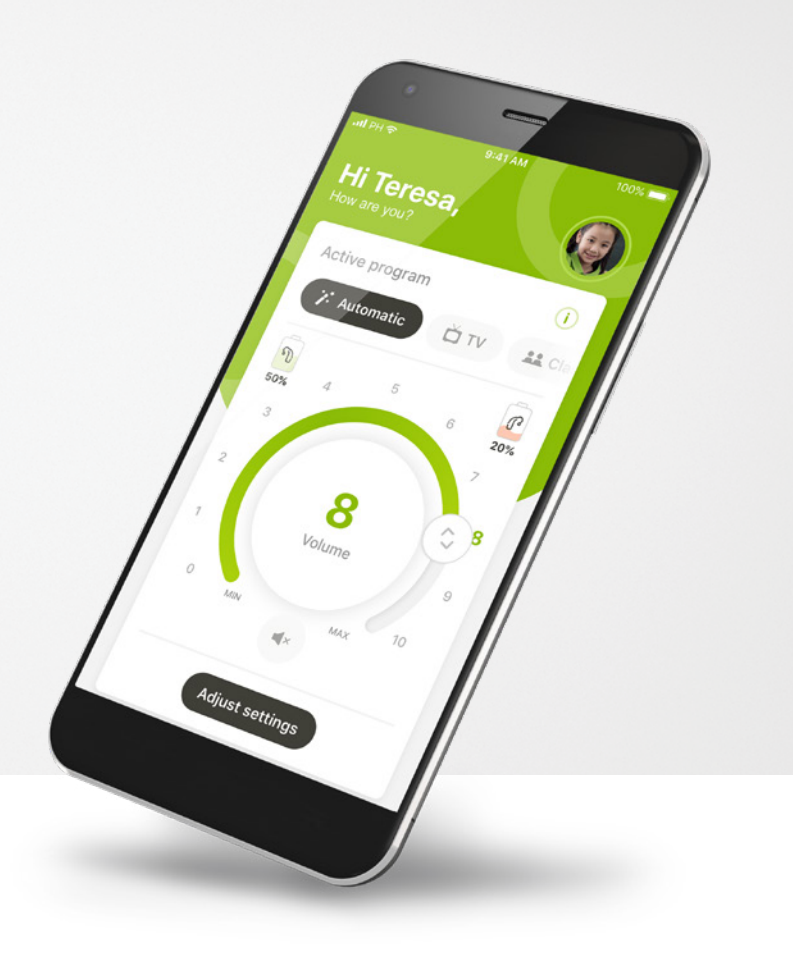

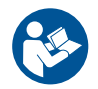

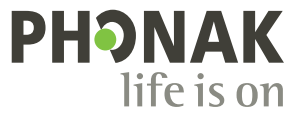

A Sonova brand

### **Inicio**

myPhonak Junior es una aplicación desarrollada por Sonova, líder mundial en soluciones auditivas con sede en Zúrich, Suiza. Lea detenidamente las instrucciones de uso para aprovechar todas las posibilidades que le ofrece.

Estas instrucciones de uso describen las funciones de myPhonak Junior y cómo debe utilizarlas el usuario. También describe cómo bloquear ciertas funciones para niños con un bloqueo parental para que estas funciones solo puedan utilizarse con un adulto. Lea estas instrucciones de uso detenidamente antes de comenzar a utilizar la aplicación.

El desarrollo cognitivo es distinto en cada niño, incluso a la misma edad. Es necesario evaluar de manera individual el nivel de madurez y la conciencia sobre los riesgos en cada caso para valorar si es adecuado utilizar myPhonak Junior.

Para obtener más información de seguridad, consulte el capítulo "Información de seguridad importante" en la página 16. Siga las recomendaciones que se indican a continuación como orientación:

- La aplicación no debe utilizarse para realizar ajustes en niños menores de 6 años.
- No utilice la aplicación para realizar ajustes en un niño, a menos que este pueda proporcionar información fiable sobre los beneficios del ajuste.
- Las investigaciones han demostrado que los niños a partir de 10 años son capaces de utilizar correctamente la aplicación sin supervisión. Cuando esté evaluando si el niño está preparado para utilizar aplicaciones sin supervisión, asegúrese de que pueda tomar decisiones informadas sobre cómo la configuración de la aplicación afectará su audición y su percepción de los sonidos que le rodean.
- Es fundamental que sea capaz de leer y comprender el mensaje de advertencia.

 $\bigwedge$ 

#### **Información de compatibilidad:**

Para el uso de myPhonak Junior, es necesario utilizar audífonos de Phonak con conectividad Bluetooth®.

myPhonak Junior puede utilizarse con teléfonos con la función Bluetooth® de baja energía (LE) y es compatible con dispositivos iOS® versión 14.0 o superiores. myPhonak Junior puede utilizarse con dispositivos Android™ certificados con los Servicios Móviles de Google (GMS) que sean compatibles con Bluetooth® 4.2 y Android OS 8.0 y superior.

La palabra Bluetooth® y los logotipos son marcas comerciales registradas de Bluetooth SIG, Inc. y su uso por parte de Sonova AG está sujeto a la correspondiente licencia.

iPhone® es una marca comercial de Apple Inc., registrada en EE. UU. y en otros países.

Android es una marca comercial de Google LLC.

iOS® es una marca comercial registrada o una marca comercial de Cisco Systems, Inc. y/o sus filiales en Estados Unidos y otros países.

# **Contenido**

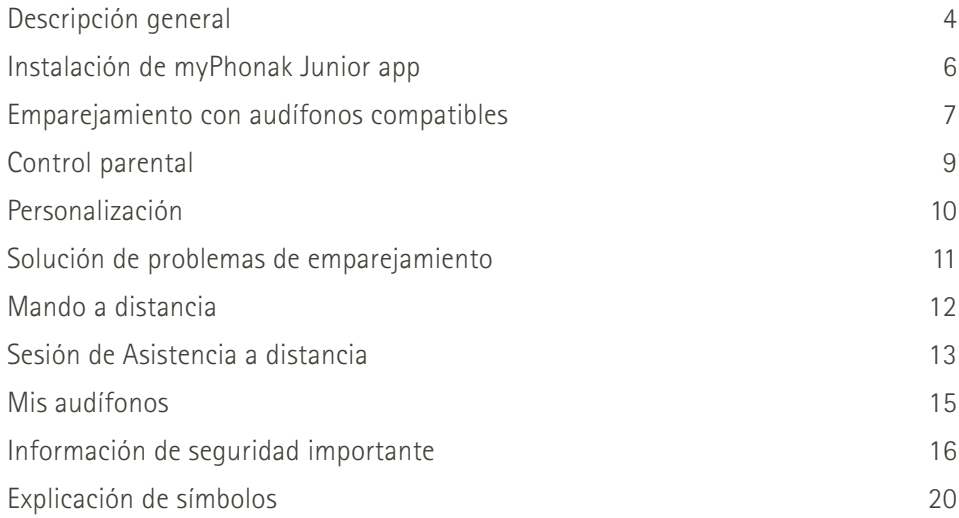

### <span id="page-3-0"></span>**Descripción general: Mando a distancia**

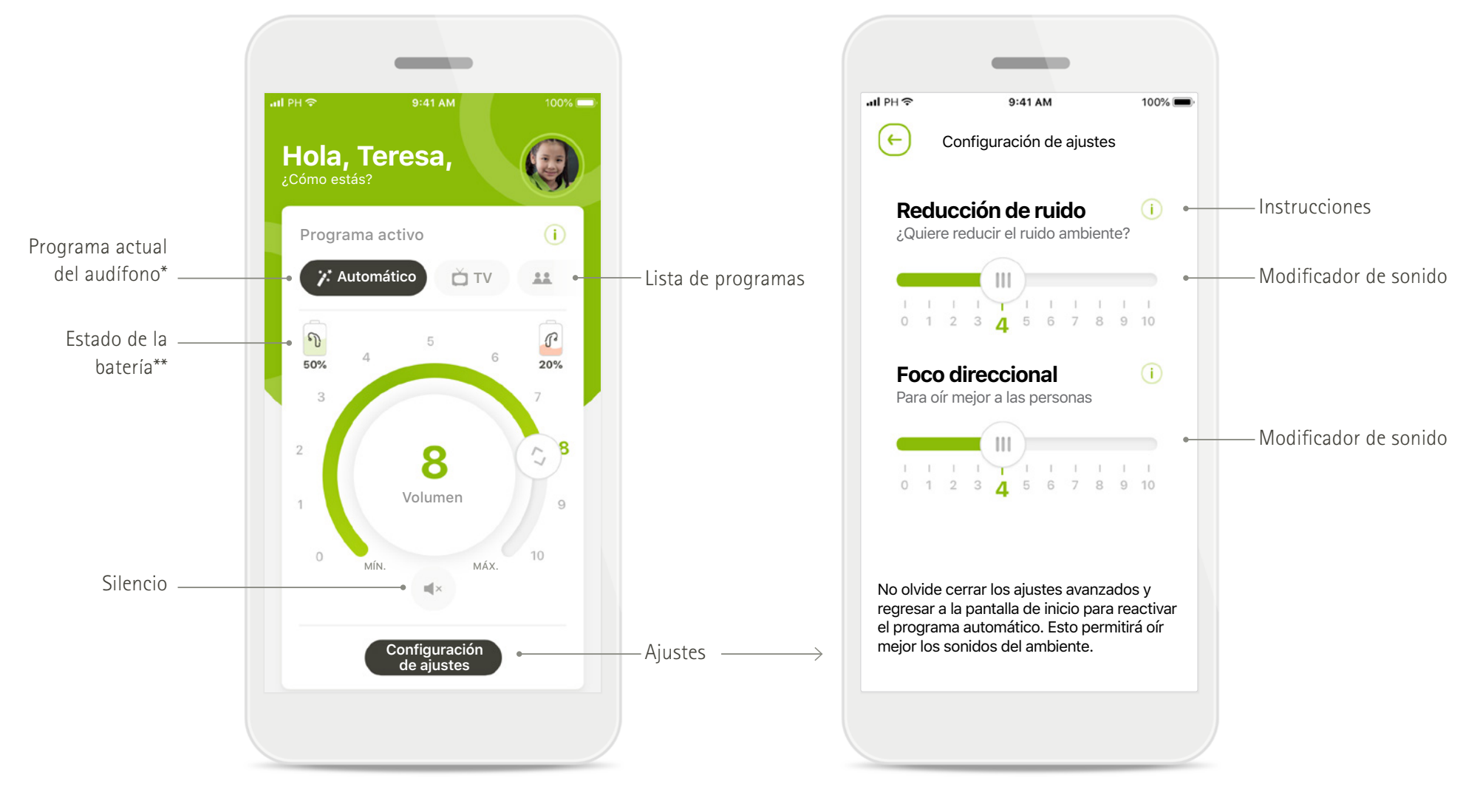

**Mando a distancia Configuración de ajustes**

\* AutoSense™ Sky OS para audífonos Sky. AutoSense™ OS para audífonos Bolero, Naída y Audéo.

\*\*Solo disponible para los audífonos recargables

### **Descripción general: Asistencia a distancia\***

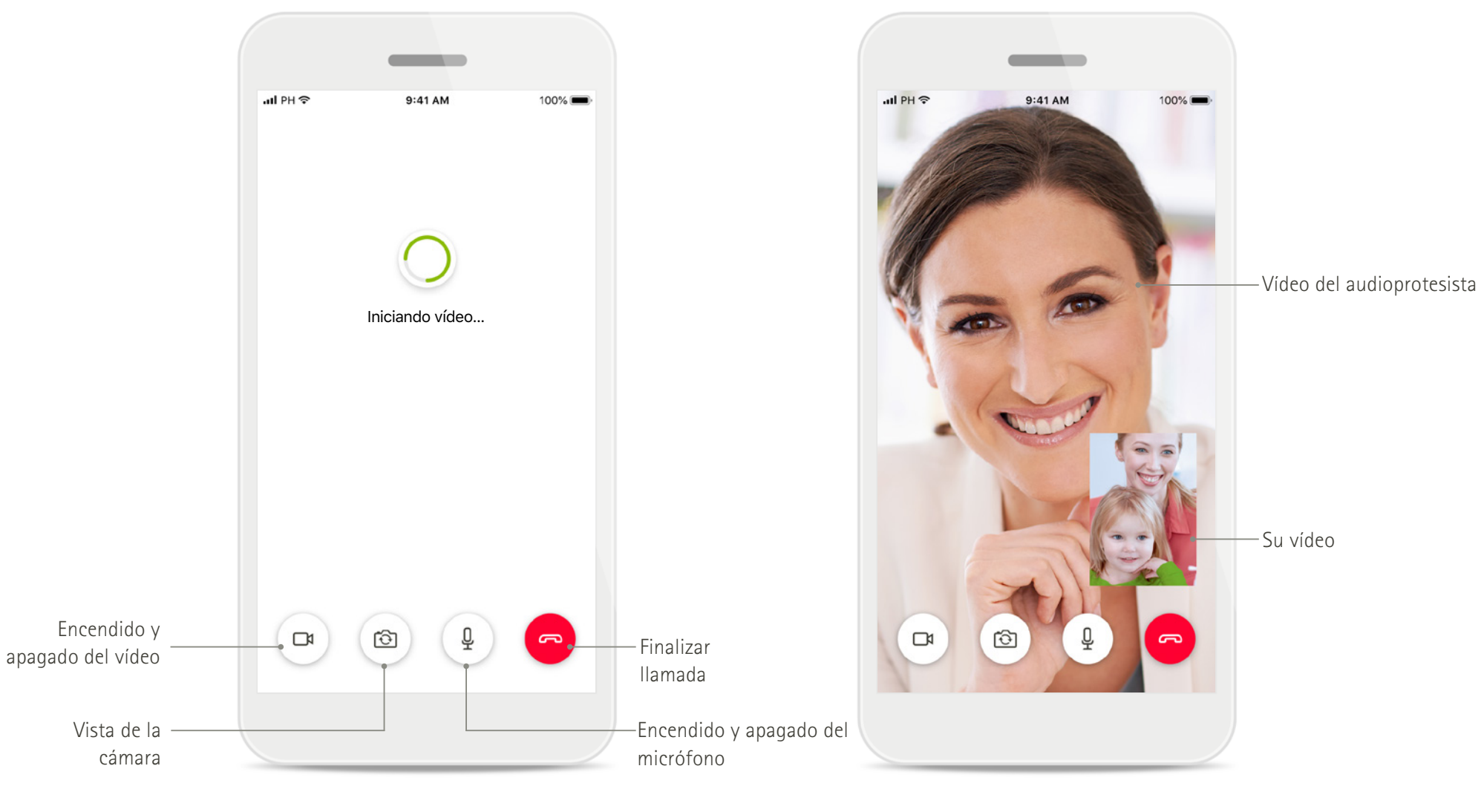

**Llamada de Asistencia a distancia Llamada de Asistencia a distancia**

### <span id="page-5-0"></span>**Instalación de myPhonak Junior app**

- **• Conecte su smartphone a Internet mediante WiFi o datos móviles**
- **• Encienda el Bluetooth de su teléfono inteligente**

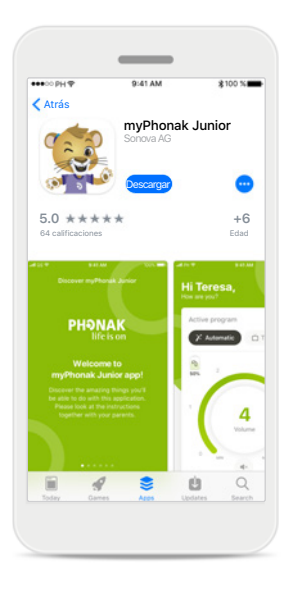

**Descargar myPhonak Junior** 

Descargue la aplicación desde la tienda. Después de

la instalación, abra myPhonak Junior.

**app**

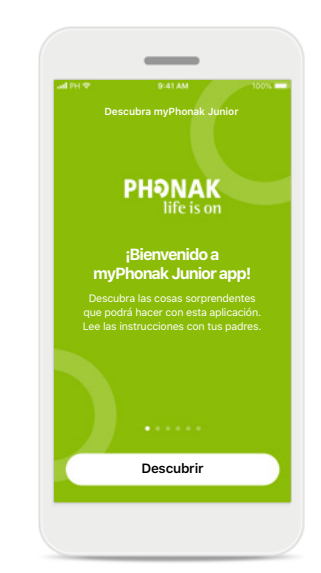

**Abrir myPhonak Junior** Abra la aplicación y haga clic en **Descubrir**.

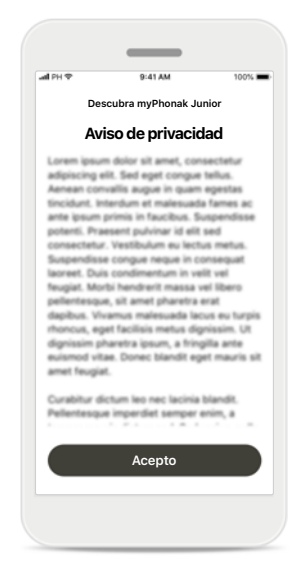

**Aviso de privacidad** Para usar la aplicación y poder continuar, debe hacer clic en **Acepto** para aceptar el Aviso de privacidad.

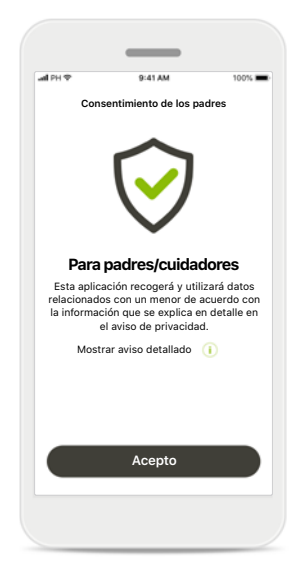

#### **Consentimiento de los padres**

Como padre o cuidador, necesitará aceptar el consentimiento de los padres para poder utilizar la aplicación. myPhonak Junior recoge y utiliza datos relacionados con un menor de acuerdo con la información que se explica en el Aviso de privacidad.

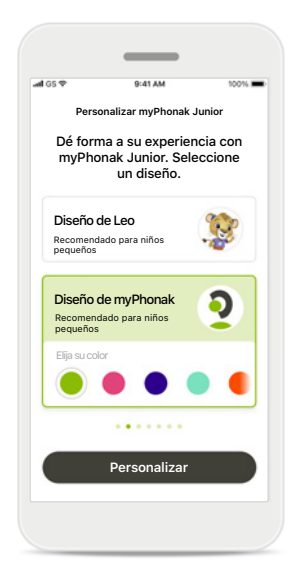

#### **Seleccionar un diseño**

Los padres, cuidadores o usuarios de la aplicación pueden elegir entre el diseño "Leo" o "myPhonak". Ambos diseños ofrecen las mismas funcionalidades de la aplicación. Es posible seleccionar el diseño durante el inicio o desde Mi perfil.

### <span id="page-6-0"></span>**Emparejamiento con audífonos compatibles**

**Siga las instrucciones a continuación para conectar audífonos provistos de Bluetooth con myPhonak Junior.\*\***

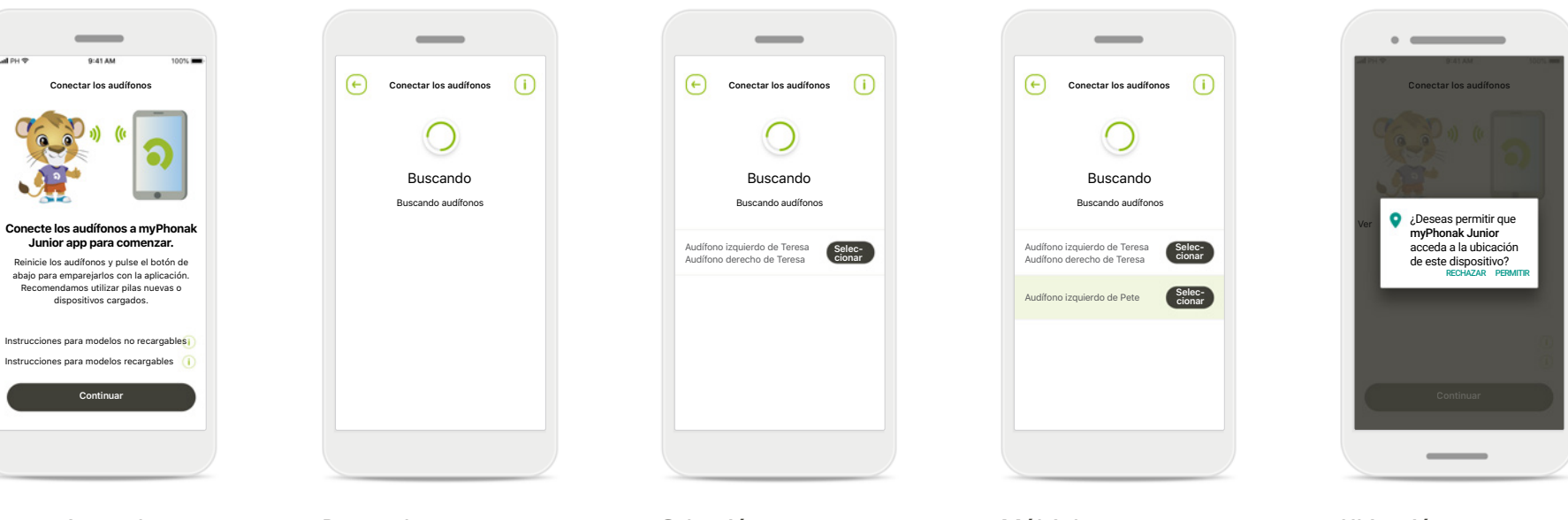

#### **Instrucciones de emparejamiento** Toque [**Continuar**] y siga las instrucciones para sus audífonos.

#### **Buscando**

La aplicación está buscando audífonos compatibles y los mostrará una vez que los detecte. Esta acción puede tardar unos minutos.

#### **Selección** Toque **Seleccionar** cuando sus audífonos aparezcan en la lista.

#### **Múltiples**

Si se detectan múltiples audífonos, se mostrarán todos ellos. Para resaltar su audífono, pulse el botón de su audífono.

#### **Ubicación**

En dispositivos Android, debe habilitar los servicios de ubicación al emparejar dispositivos con Bluetooth por primera vez. Tras la configuración inicial, puede volver a deshabilitar los servicios de ubicación.

\*Compatible con Sky M, Sky Link M, Naída M, Bolero M, Audéo M, Naída P y Audéo P.

\*\* Transmisión por Bluetooth: para transmitir música o recibir llamadas telefónicas en los audífonos, debe ir a Ajustes > Bluetooth y añadir los audífonos a la lista de dispositivos conectados. Luego regrese a la aplicació continuar con el emparejamiento.

### **Emparejamiento con audífonos compatibles\***

**Siga las instrucciones a continuación para conectar audífonos provistos de Bluetooth con myPhonak Junior.**

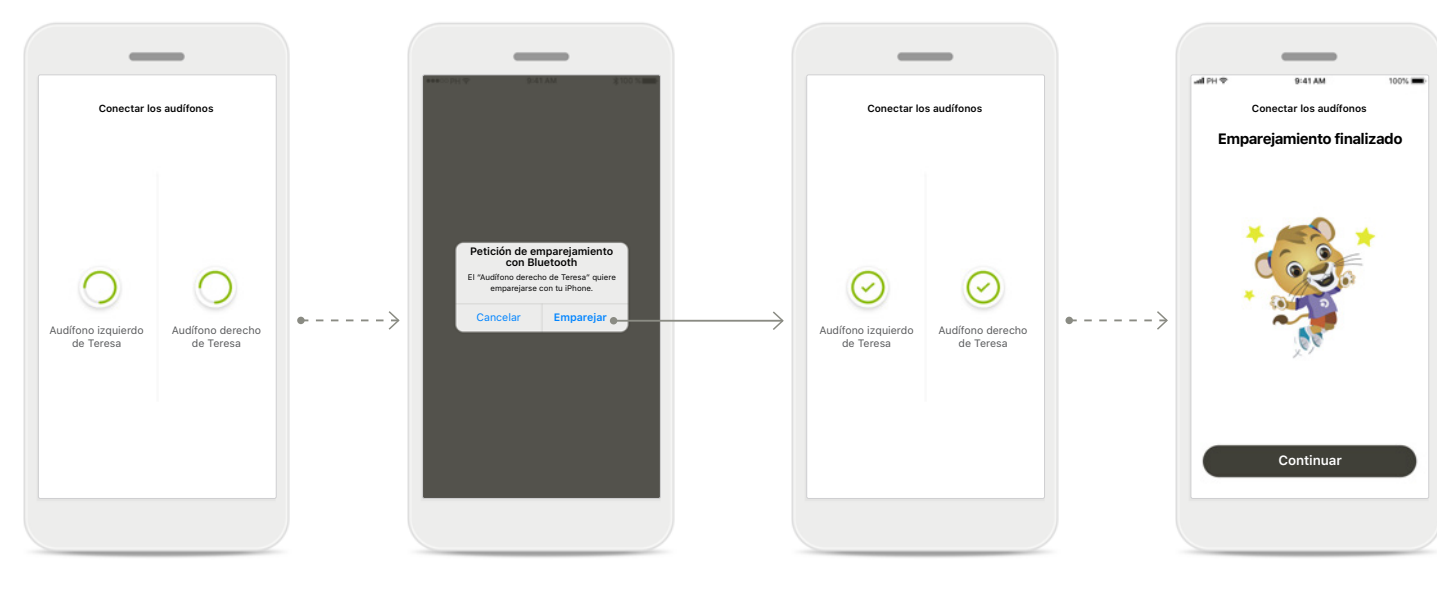

### **Emparejamiento de los audífonos**

La aplicación se conectará a cada audífono de forma independiente.

#### **Confirmar para todos los audífonos**

Cuando el sistema se lo solicite, confirme el emparejamiento tocando **Emparejar** en la ventana emergente para cada dispositivo por separado.

#### **Emparejamiento finalizado**

Ambos audífonos están ahora emparejados. La aplicación procederá automáticamente al siguiente paso.

**Configuración completa** Ahora está listo para utilizar todas las funcionalidades compatibles en la aplicación. Pulse **Continuar** para acceder a la pantalla principal.

\*Compatible con Sky M, Sky Link M, Naida M, Bolero M, Audéo M, Naida P, Audéo P, Sky L, Naída L y Audéo L.

### <span id="page-8-0"></span>**Control parental**

**Para activar el control parental en myPhonak Junior, siga las instrucciones que se indican a continuación.**

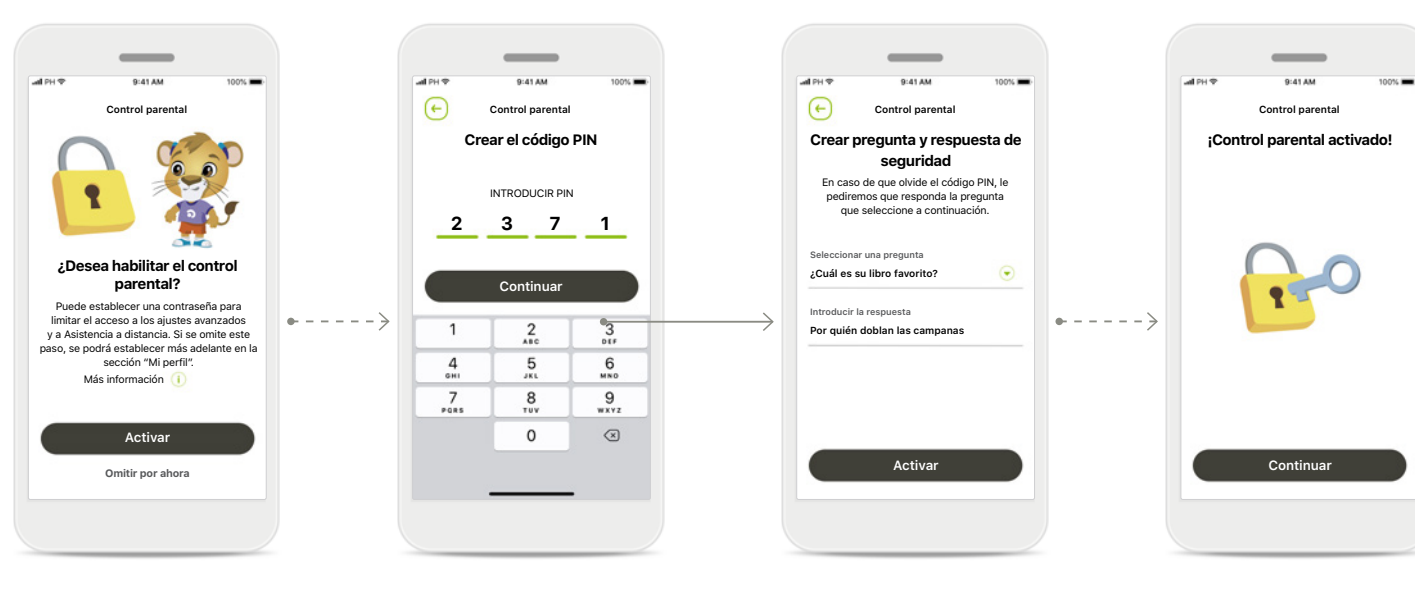

**Activar el control parental** Puede activar el control parental durante el inicio de la aplicación o posteriormente cuando lo elija el padre o cuidador desde Su perfil. Esta función ayuda a restringir el acceso a la Asistencia a distancia, la función de encendido automático para los audífonos recargables y la selección de ancho de banda Bluetooth para llamadas telefónicas.

#### **Crear el código PIN**

Defina un código PIN de 4 dígitos para activar el control parental. Este código PIN se puede cambiar o restablecer en cualquier momento que seleccione uno de los padres o el cuidador.

**Pregunta de seguridad** Seleccione una pregunta de seguridad y escriba la respuesta correcta. Esta pregunta se utiliza para acceder a funciones restringidas, en caso de que olvide el código PIN de 4 dígitos.

#### **Control parental activado** Una vez que haya seleccionado la pregunta de seguridad y haya escrito la respuesta, podrá activar el control parental. El control parental también se puede desactivar desde el menú de la aplicación, en caso de que no sea necesario.

### <span id="page-9-0"></span>**Personalización**

**Para utilizar las opciones de personalización con myPhonak Junior app, siga las instrucciones a continuación.**

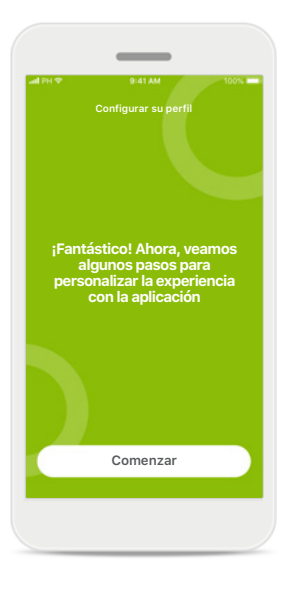

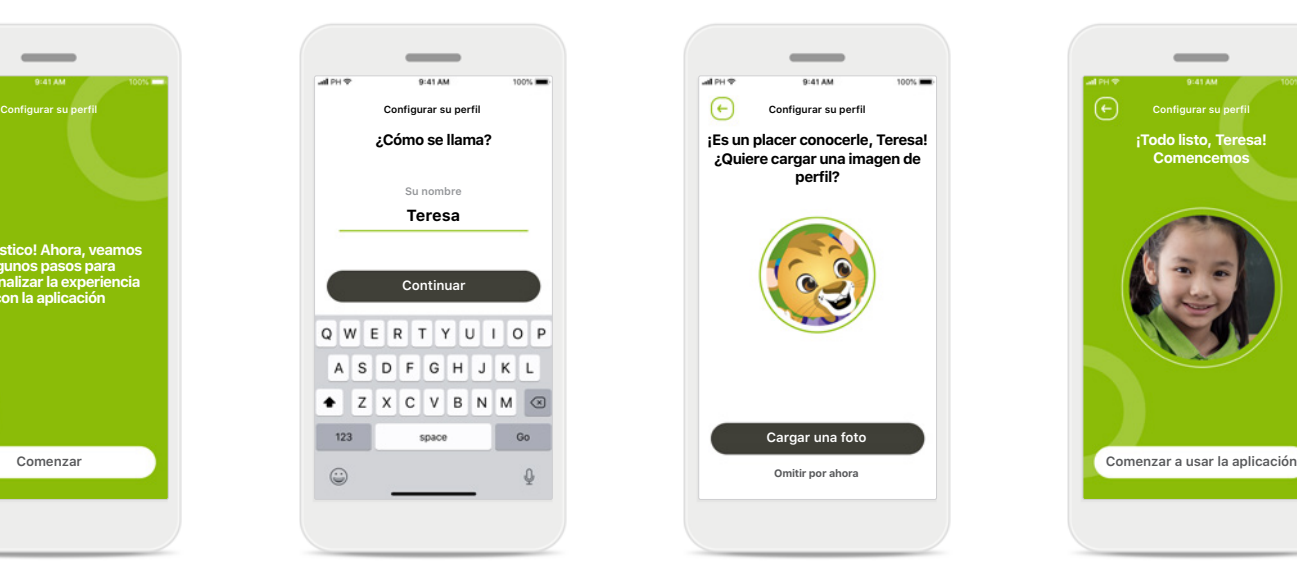

#### **Comenzar la personalización**

Puede comenzar la personalización durante el inicio de la aplicación o más tarde desde la sección Su perfil en la pantalla de inicio.

### **Nombre de perfil del usuario**

Elegir un nombre de usuario.

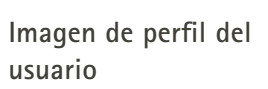

**Cargar una foto**

**¡Es un placer conocerle, Teresa! ¿Quiere cargar una imagen de perfil?**

Elija una imagen de perfil. Puede saltarse este paso y configurarlo más tarde en la sección Su perfil.

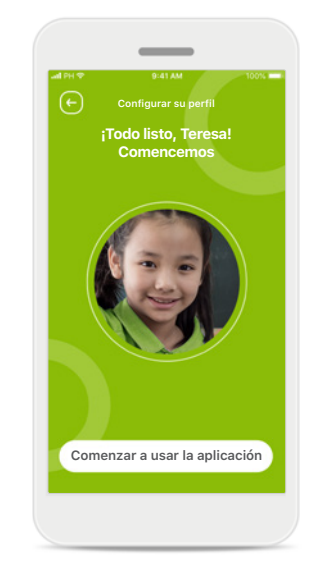

#### **Más opciones**

Entre otras opciones de personalización se incluyen el cambio del tema de color de fondo de la aplicación y el cambio del color de los audífonos y del codo virtuales.

# <span id="page-10-0"></span>**Solución de problemas de emparejamiento**

#### **Posibles errores en el proceso de configuración.**

**Para obtener más información sobre la resolución de problemas, visite la página de soporte de Phonak.**

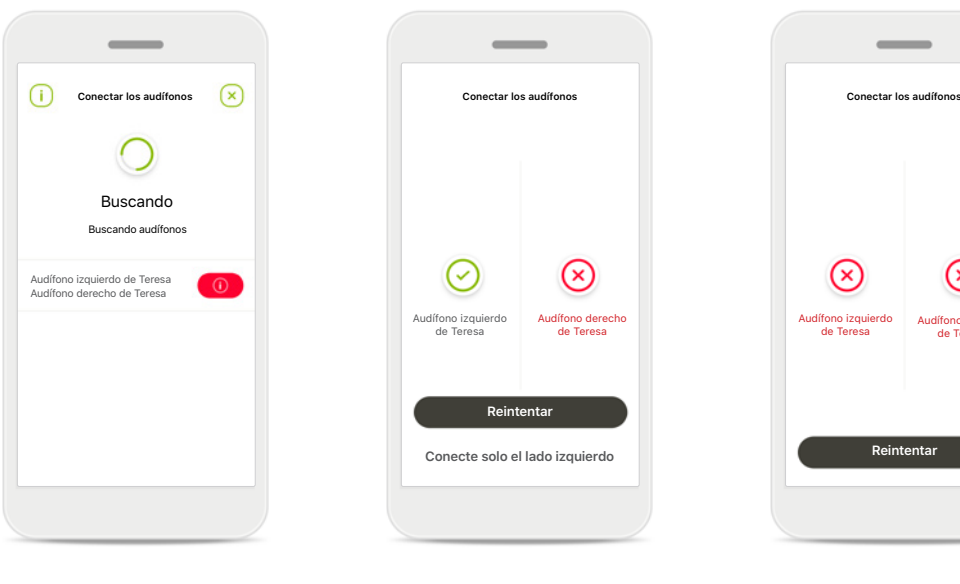

#### **Audífonos incompatibles** La aplicación no puede conectar los dispositivos porque no son compatibles. Póngase en contacto con su audioprotesista para obtener más información.

#### **Error de conexión del audífono**

Si falla el emparejamiento con uno de los audífonos, puede:

- 1. Tocar **Reintentar** para reiniciar el proceso de emparejamiento.
- 2. Continuar con un único audífono.

# **Falla la conexión para los dos audífonos**

Audífono derecho de Teresa

⊗

Toque **Reintentar** para reiniciar el proceso de emparejamiento y siga las instrucciones.

### <span id="page-11-0"></span>**Vista principal del mando a distancia**

**Funciones disponibles para todos los audífonos.**

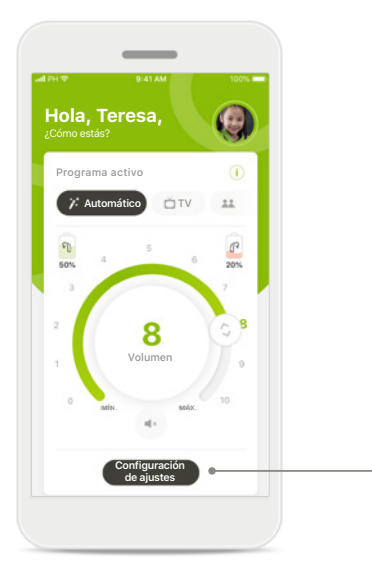

#### **Ajuste del volumen del audífono**

Mueve la rueda deslizante para modificar el volumen.

#### **Cambio del programa activo**

Toque los programas disponibles para ajustarlos a un a ambiente auditivo específico. Los programas disponibles varían en función de cómo haya configurado sus audífonos usted o su audioprotesista.

### **Configuración de ajustes Reducción de ruido**  $\circ$ ¿Quiere reducir el ruido ambiente? Programa activo e di programa activo e di decenie del definito ambiente? Programa activo e di programa activo  $0 1 2 3 4 5 6 7 8 9 10$ **Foco direccional** Para oír mejor a las personas No olvide cerrar los ajustes avanzados y regresar a la pantalla de inicio para reactiva el programa automático. Esto permitirá oír er programa adtomatico. Esto p<br>mejor los sonidos del ambiente

**Configuración de ajustes** La vista de ajustes le proporciona acceso a las siguientes funcionalidades: • Reducción de ruido

• Foco direccional

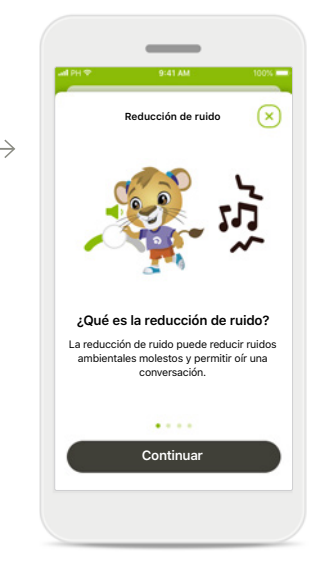

**Información** Puede acceder a más información acerca de varias funciones pulsando el icono  $(i)$ .

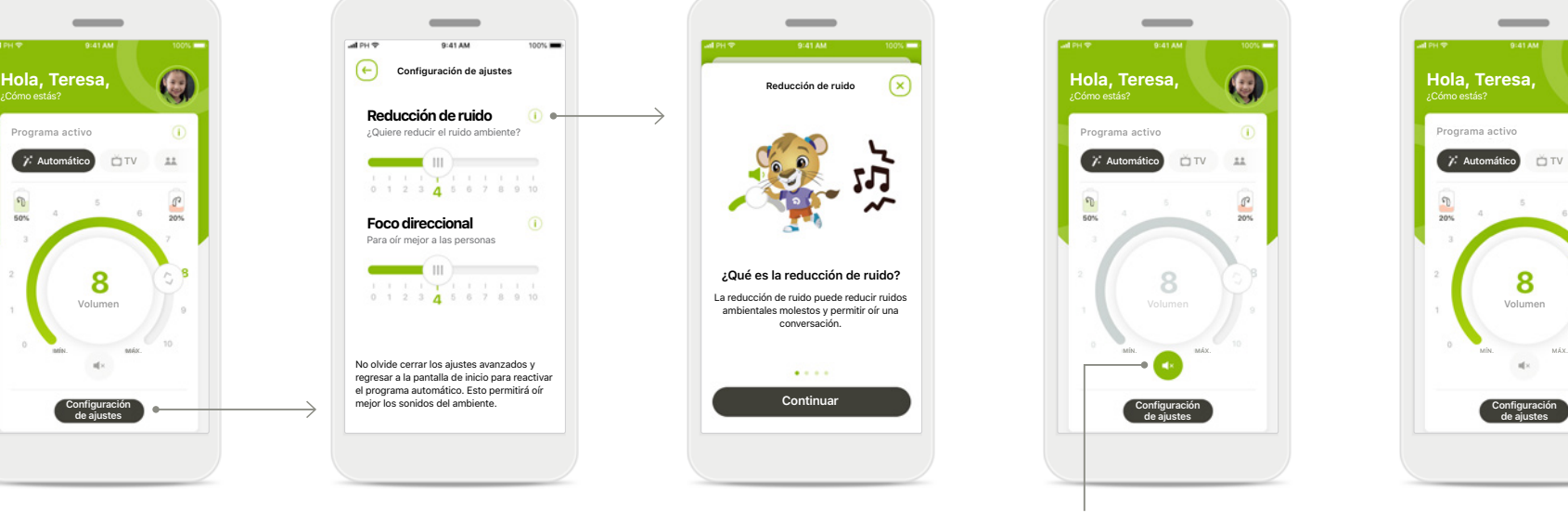

#### **Silencio**

Puede silenciar los audífonos pulsando el icono **Silencio**.

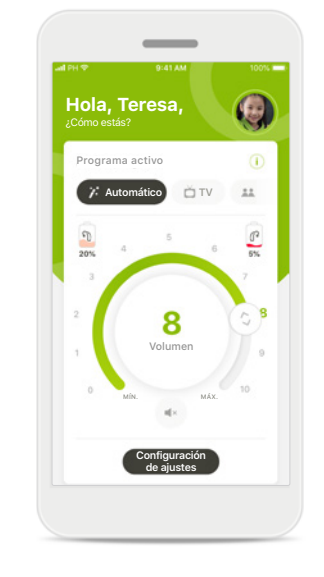

#### **Nivel de batería bajo**

Si la carga de la batería está por debajo del 20 %, el icono se vuelve rojo. Considere recargar sus audífonos en breve.

### <span id="page-12-0"></span>**Sesión de Asistencia a distancia**

**Si utiliza datos móviles, su operador de telefonía móvil puede cobrarle. Consulte a su operador de telefonía móvil antes de iniciar una sesión de Asistencia a distancia de Phonak.** 

**Una sesión de Asistencia a distancia usará unos 56 MB para una videollamada de 10 minutos, mientras que una llamada de audio usa unos 30 MB.**

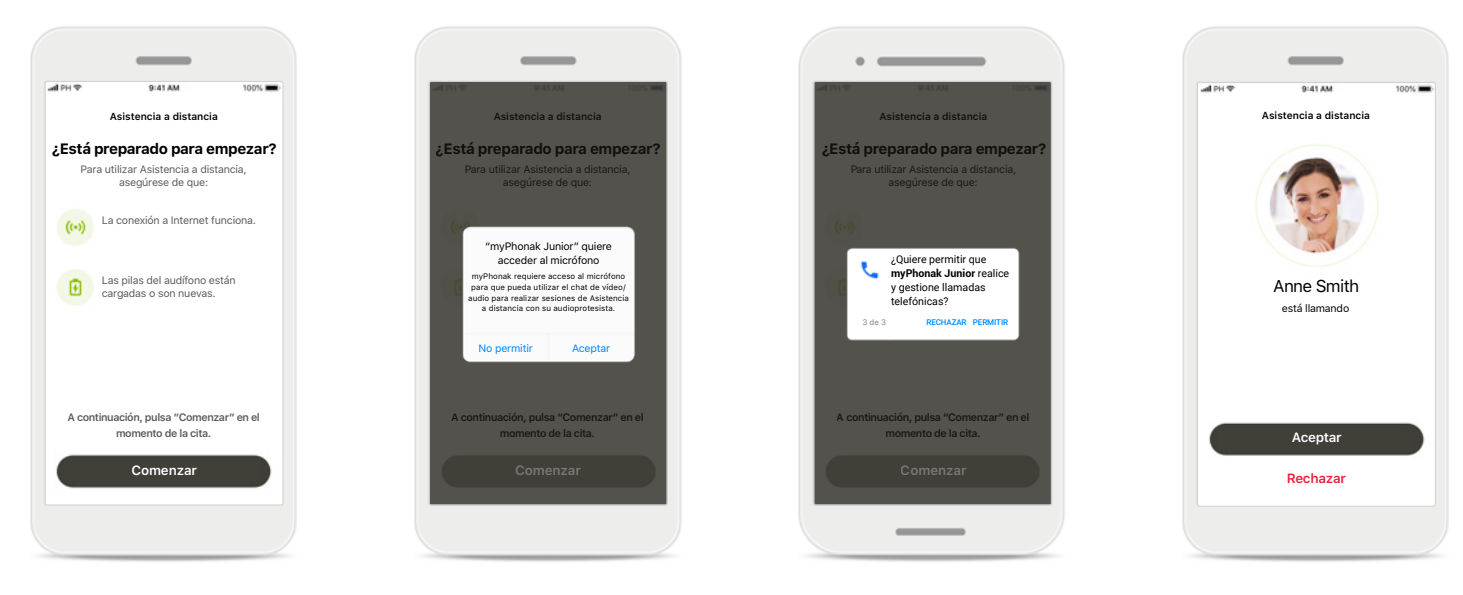

### **Comenzar la sesión de Asistencia a distancia**

En el momento de la cita, abra myPhonak Junior y pulse **Comenzar** para que su audioprotesista sepa que está listo para su cita de Asistencia a distancia de Phonak.

#### **Acceso a la cámara y al micrófono**

Pulse **ACEPTAR** para permitir que myPhonak Junior acceda a su cámara y a su micrófono.

#### **Acceso a las llamadas de myPhonak**

Si tiene un teléfono Android, pulse **PERMITIR** para otorgarle permiso a myPhonak Junior para realizar y gestionar llamadas telefónicas.

#### **Aceptar videollamadas** La aplicación te conectará con tu audioprotesista. Pulse en **Aceptar** para aceptar la llamada de su audioprotesista.

### **Sesión de Asistencia a distancia**

**Mientras está en la sesión de Asistencia a distancia, puede personalizar su experiencia activando o desactivando el vídeo o el audio si lo desea.**

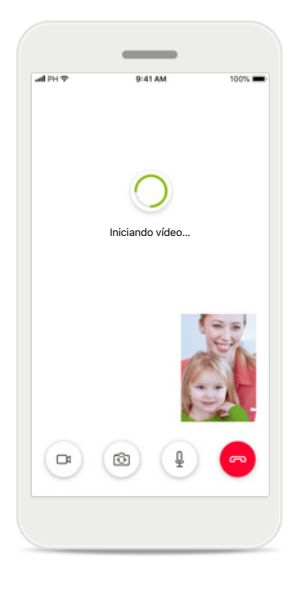

**Iniciar videollamada** Tras varios segundos, se establece la imagen de vídeo y puede ver a su audioprotesista.

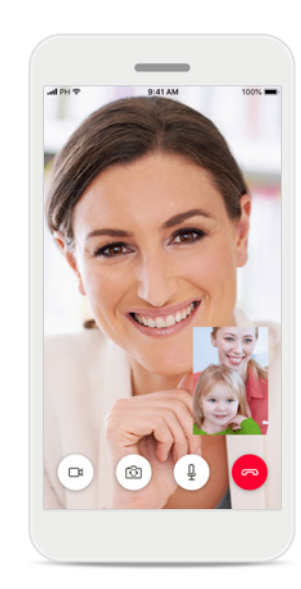

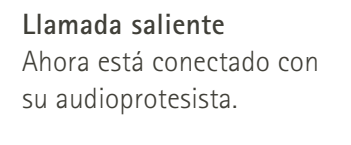

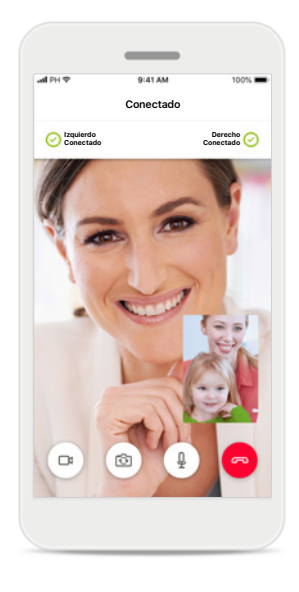

**Audífonos conectados** Si su audioprotesista necesita conectarse a sus audífonos, esto se puede hacer de forma remota mediante su smartphone. Su audioprotesista le comunicará cuándo se conecta a sus audífonos.

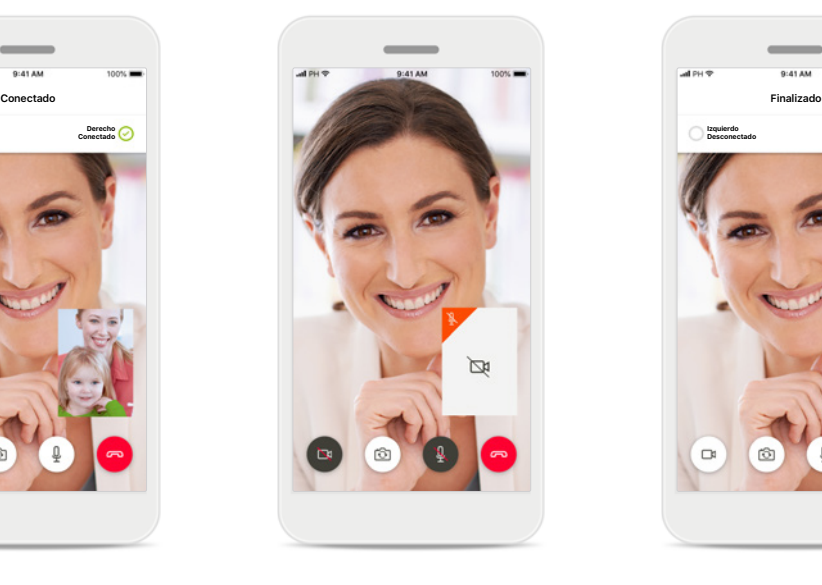

**Sin vídeo** Si desea ocultar el vídeo, puede deshabilitarlo pulsando un botón.

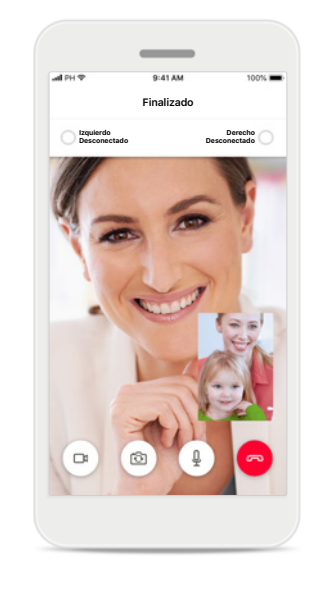

**Nuevos ajustes guardados** Sus audífonos se silenciarán brevemente durante el proceso de conexión y mientras se guardan los ajustes en sus audífonos. Podrá ver el estado en la pantalla.

### <span id="page-14-0"></span>**Mis audífonos**

**Funciones que dependen de la configuración y los accesorios inalámbricos que tengan sus audífonos.**

**Lo sentimos, eres demasiado joven para iniciar sesión solo**

> Si quieres acceder a esta sección, pídeselo a tus padres.

¿Ha olvidado el código PIN? **2 3 7 1** INTRODUCIR PIN

**Desconectar dispositivos**

Γx,

**Continuar**

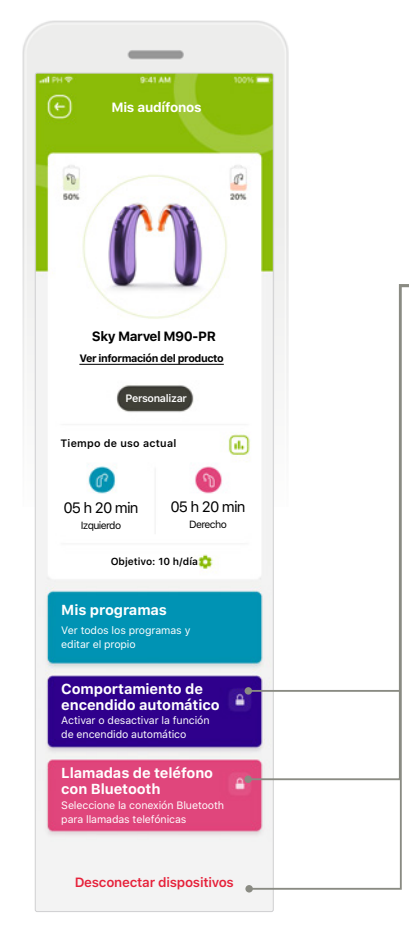

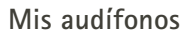

En la pantalla "Mis audífonos" encontrará información valiosa acerca del estado de la batería (dispositivos recargables), el tipo de audífono y la instalación de licencias de Roger.

Asimismo, encontrará información sobre las opciones Tiempo de uso, Mis programas, Comportamiento de encendido automático y Llamadas de teléfono con Bluetooth. También puede personalizar la apariencia de los audífonos aquí.

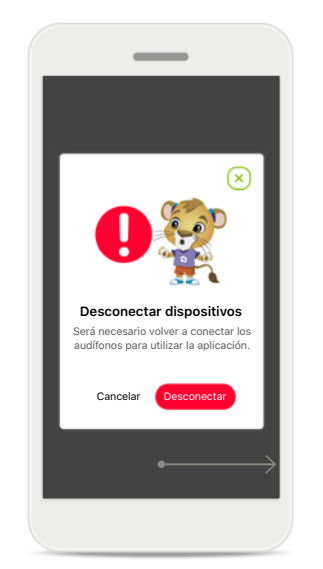

**Bloqueo parental** El control parental puede proteger a los niños pequeños para que no desconecten sus audífonos por error.

#### **Desconectar dispositivos** Para quitarse los audífonos, puede pulsar

#### **Desconectar**.

Tenga en cuenta que si lo hace tendrá que volver a emparejar los audífonos para utilizar la aplicación.

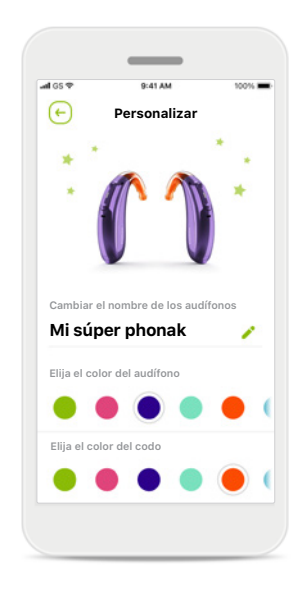

**Personalización\***

El color del audífono, el codo y el nombre del dispositivo que se muestran en la aplicación se pueden modificar.

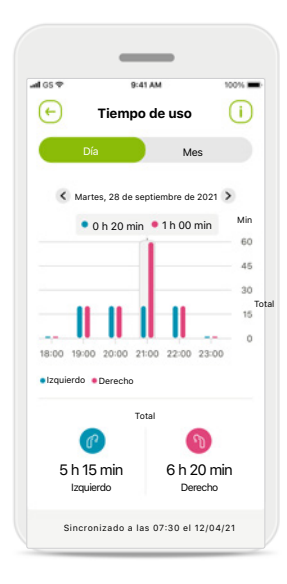

#### **Tiempo de uso\***

El tiempo de uso proporciona una descripción general del tiempo de uso de cada audífono por día o por mes, y el tipo de entorno en el que escucha su hijo. Los audífonos con baterías recargables proporcionarán la mayor parte de la información.

<span id="page-15-0"></span>**Lea la información de seguridad relevante en las siguientes páginas antes de utilizar la aplicación.**

#### **Uso previsto:**

La aplicación es software independiente para que los usuarios de audífono previstos puedan seleccionar, configurar y guardar los ajustes del audífono, entre del rango limitado permitido por el software de adaptación. La aplicación también permite y fomenta que los usuarios de audífono previstos se conecten y comuniquen con los audioprotesistas para que estos realicen ajustes en los audífonos de forma remota.

#### **Población de pacientes prevista:**

Este dispositivo está destinado a pacientes con pérdida auditiva de leve a profunda unilateral y bilateral a partir de los 6 años.

#### **Usuario previsto:**

Persona con pérdida auditiva que utiliza un dispositivo compatible y su cuidador.

Es posible acceder a las instrucciones de uso de todas las versiones de la aplicación en formato electrónico a través de la página web. Para acceder a las instrucciones de uso, siga el siguiente proceso:

- Haga clic en [https://www.phonak.com/en-int/](https://www.phonak.com/en-int/support) [support](https://www.phonak.com/en-int/support) y elija el país que le interese
- Vaya a "Asistencia" (español) o su equivalente en el idioma correspondiente
- Vaya a "Instrucciones de uso" (español) o su equivalente en el idioma correspondiente
- Vaya a "Aplicaciones" (español) o su equivalente en el idioma correspondiente
- Seleccione "myPhonak Junior"

Alternativamente, se puede acceder a la versión actual de las instrucciones de uso de myPhonak Junior directamente desde la aplicación, navegando a la sección Soporte y pulsando después en la tarjeta denominada "Instrucciones de uso". A continuación, se abrirán las instrucciones de uso en una ventana del navegador externo.

#### **Aviso de seguridad**

Los datos del paciente son privados y es importante protegerlos:

- Asegúrese de que los smartphones cuenten con las actualizaciones de seguridad más recientes del sistema operativo. Habilite las actualizaciones automáticas.
- Asegúrese de haber instalado una versión actualizada de la aplicación
- Use solamente aplicaciones de Sonova genuinas de tiendas oficiales con los audífonos.
- Instale únicamente aplicaciones fiables de tiendas oficiales
- Asegúrese de usar contraseñas sólidas y mantener las credenciales en secreto
- Bloquee el teléfono con un PIN o datos biométricos (por ejemplo, huellas digitales, rostro) y configure el teléfono para que se bloquee automáticamente tras varios minutos de inactividad.
- Asegúrese de que las aplicaciones instaladas solo cuenten con los permisos necesarios
- Evite crear un emparejamiento con Bluetooth con los audífonos en un área pública. Esto se debe al riesgo de interferencia no deseado de un tercero. Recomendamos realizar este emparejamiento con Bluetooth en casa.
- NO use un teléfono que haya sido sometido a "jailbreak" o "root"

Asegúrese de proteger los datos en todo momento. Tenga en cuenta que esta lista no es exhaustiva.

- Al transferir datos a través de canales poco seguros, envíe datos anónimos o cífrelos.
- Proteja las copias de seguridad de los datos de su smartphone no solo de la pérdida de datos sino también de robos.
- **16** Elimine todos los datos de un teléfono inteligente que ya no utilice o que vaya a desechar.

**Lea la información de seguridad relevante en las siguientes páginas antes de utilizar la aplicación.**

#### **Mantenimiento del software:**

Supervisamos constantemente las valoraciones del mercado. Si tiene algún problema con la versión más reciente de la aplicación, póngase en contacto con el representante del fabricante local o deje su valoración en App Store o Google Play Store.

#### **Indicaciones**

Tenga en cuenta que las indicaciones no proceden de la aplicación móvil, sino de los audífonos compatibles. Las indicaciones clínicas generales para el uso de audífonos y Tinnitus Balance son:

- Presencia de pérdida auditiva
	- Unilateral o bilateral
	- Conductiva, neurosensorial o mixta
	- De leve a profunda
- Presencia de acúfenos crónicos (solo para los audífonos que ofrecen Tinnitus Balance)

#### **Contraindicaciones**

Tenga en cuenta que las contraindicaciones no proceden de la aplicación móvil, sino de los audífonos compatibles. Las contraindicaciones clínicas generales para el uso de audífonos y Tinnitus Balance son:

- La pérdida auditiva no se encuentra en el rango de adaptación del audífono (es decir, ganancia, respuesta en frecuencia)
- Acúfenos graves
- Deformidad del oído (es decir, conducto auditivo cerrado, ausencia de pabellón auditivo)
- Pérdida auditiva neurológica (patologías retrococleares como ausencia de nervio auditivo o nervio auditivo no viable)

Los criterios principales para la derivación de un paciente para obtener una opinión médica o de otro especialista o para tratamiento son los siguientes:

- Malformación congénita o traumática visible del oído; Antecedentes de drenaje activo del oído en los 90 días anteriores
- Antecedentes de pérdida auditiva repentina o de rápida progresión en uno o ambos oídos en los últimos 90 días
- Mareos agudos o crónicos
- Diferencia audiométrica ósea-aérea igual o superior a 15 dB a 500 Hz, 1000 Hz y 2000 Hz
- Signos visibles de acumulación significativa de cerumen o de un cuerpo extraño en el conducto auditivo
- Dolor en el oído o malestar
- Apariencia anómala del tímpano y el conducto auditivo, por ejemplo:
	- Inflamación del canal auditivo externo
	- Tímpano perforado
	- Otras anomalías que el audioprotesista considere de interés médico

El audioprotesista puede decidir que la derivación no es adecuada o no redunda en el interés del paciente cuando se den las siguientes circunstancias:

- Cuando existen pruebas suficientes de que un médico especialista ha investigado exhaustivamente la afección y se han administrado todos los tratamientos posibles
- La afección no ha empeorado ni cambiado significativamente desde la investigación o el tratamiento anterior
- Si el paciente ha tomado la decisión informada y competente de no aceptar el consejo de solicitar una opinión médica, es lícito proceder a recomendar audífonos adecuados, teniendo en cuenta las siguientes consideraciones:
	- La recomendación no tendrá ningún efecto adverso en la salud o bienestar general del paciente
	- **17** no se ha aceptado el consejo de derivación y que • Los registros confirman que se han tomado todas las consideraciones sobre el interés del paciente Si la ley lo exige, el paciente ha firmado un descargo de responsabilidad para confirmar que es una decisión fundamentada.

**Lea la información de seguridad relevante en las siguientes páginas antes de utilizar la aplicación.**

#### **Límite de uso**

El uso de la aplicación se limita a las capacidades de los audífonos compatibles.

#### **Efectos secundarios**

Tenga en cuenta que los efectos secundarios no proceden de la aplicación móvil, sino de los audífonos compatibles. Su audioprotesista puede resolver o reducir los efectos secundarios fisiológicos de los audífonos, como los acúfenos, los mareos, la acumulación de cerumen, el exceso de presión, la sudoración o la humedad, las ampollas, el picor o las erupciones, el taponamiento o la sensación de ocupación del oído y sus consecuencias, como el dolor de cabeza o el dolor de oído. Los audífonos convencionales pueden exponer a los pacientes a niveles más altos de exposición al sonido, lo que podría dar lugar a desviaciones del umbral en el rango de frecuencias con afectación por el trauma acústico.

#### **Beneficio clínico**

El beneficio clínico no se deriva de la aplicación, sino de los audífonos compatibles. La aplicación beneficia a los usuarios previstos al ofrecer la posibilidad de ajustarse dentro del rango permitido por la adaptación inicial.

La aplicación proporciona a los usuarios previstos una forma de comunicarse y conectarse con los audioprotesistas para que estos realicen ajustes en los audífonos de forma remota.

Cualquier incidente grave que se haya producido en relación con la aplicación debe notificarse al representante del fabricante y a la autoridad competente de la zona geográfica de residencia. El incidente grave se define como cualquier incidente que causó, podría haber causado o podría causar, de forma directa o indirecta, cualquiera de las siguientes situaciones:

a. la muerte de un paciente, usuario u otra persona, b. el deterioro grave temporal o permanente de la salud de un paciente, usuario u otra persona, c. una amenaza grave a la salud pública.

**Lea la información de seguridad relevante en las siguientes páginas antes de utilizar la aplicación.**

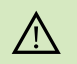

La disminución de la amplificación o el aumento del cancelador de ruido pueden reducir la audibilidad de las señales de advertencia o de seguridad relevantes. Esto podría dar lugar a situaciones de peligro.

Si los audífonos no responden, compruebe si está fuera de alcance o  $(i)$ si los audífonos están encendidos y la pila no está agotada y, si hay campos perturbadores, aléjese de ellos.

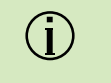

Active el Bluetooth. El Bluetooth debe estar habilitado para conectarse a los audífonos.

Usted es responsable del uso de su teléfono inteligente personal.  $\bigcirc$ Utilice con cuidado el teléfono inteligente y la aplicación.

# <span id="page-19-0"></span>**Explicación de símbolos**

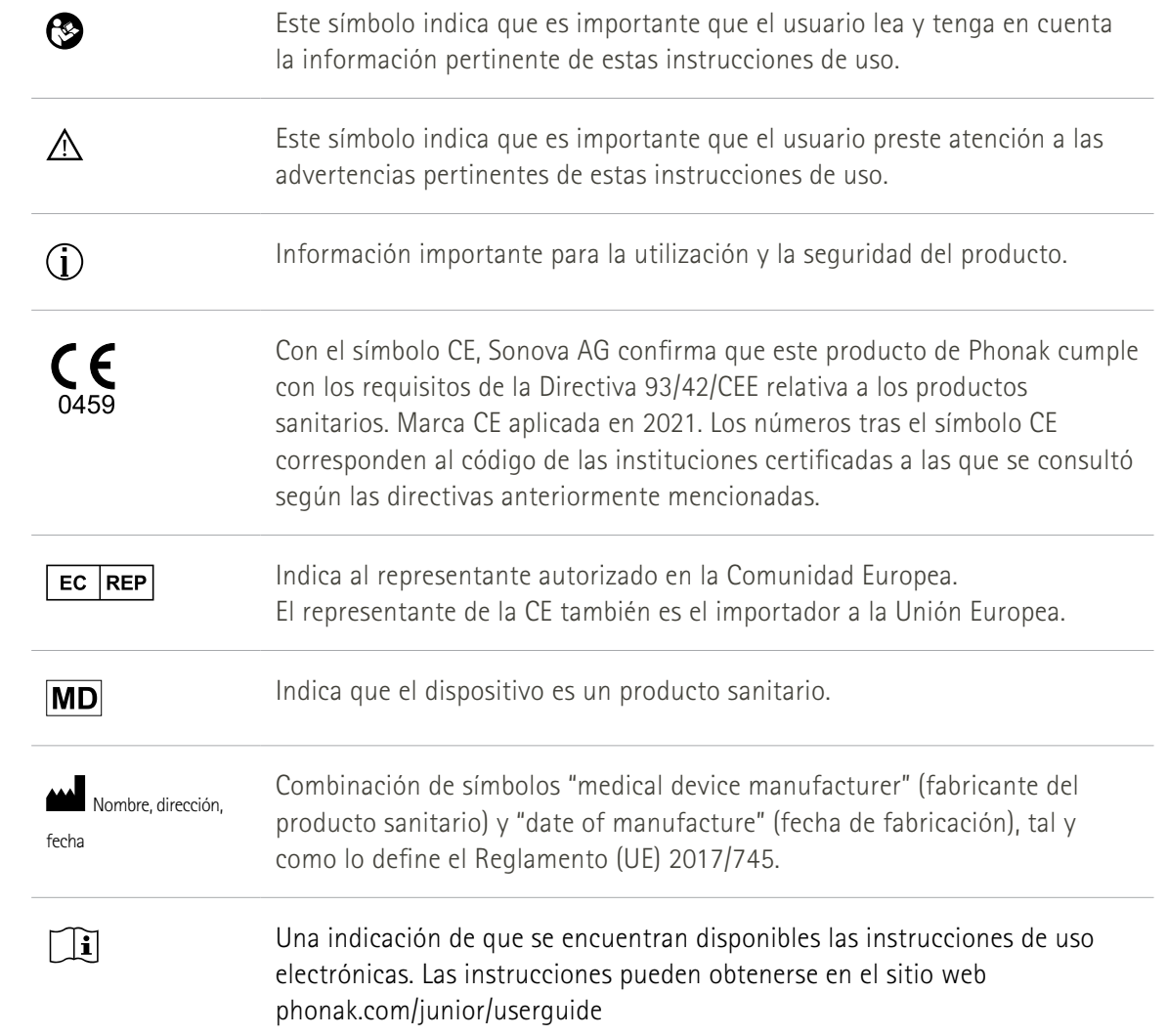

### الممم

Sonova AG · Laubisrütistrasse 28 CH-8712 Stäfa · Suiza

#### EC REP

Sonova Deutschland GmbH Max-Eyth-Str. 20 70736 Fellbach-Oeffingen · Alemania

Para obtener una copia gratuita de las instrucciones de uso, contacte con su representante local de Sonova. Se le enviará una copia en el plazo de siete días.

**V4.00/2023-11/NLG © 2021-2024 Sonova AG All rights reserved** 

**Estas instrucciones de uso se aplican a myPhonak Junior 1.3 y a subversiones posteriores de myPhonak Junior 1 app** 

**Para una versión anterior de las instrucciones de uso, póngase en contacto con su representante o consulte el sitio web.**